## Chrome – Clear Application Cache

## **Description**

The Chrome cache temporarily stores images, scripts, and other parts of websites you visit in order to speed up your browsing experience.

## **Resolution**

To resolve this issue, please do the following:

1. In Chrome, click the address bar in your browser and type or copy and paste the below text, then press the "Enter" or "Return" key on your keyboard.

chrome://appcache-internals

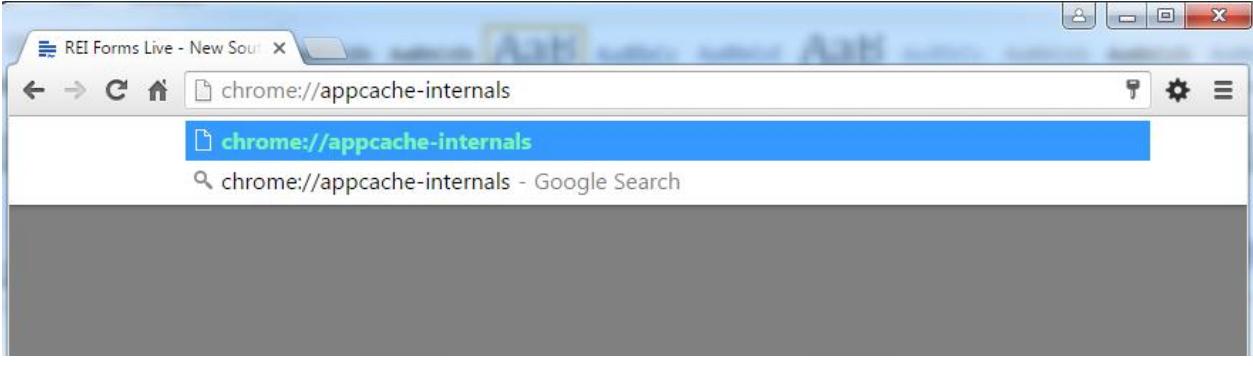

**Figure 1 – Chrome Address Bar**

- 2. On the Application Cache page (see [Figure 2\)](#page-1-0), look for any of the following sites:
	- \*.reiformslive.com.au
	- \*.reiformsnow.com.au
	- \*.realform.net.au
	- \*.dynamicforms.com.au

*NB: The asterisk (\*) is a placeholder, any text is valid. Se[e Figure 2](#page-1-0) for examples.*

- 3. Click the "Remove Item" links for all matching sites.
- 4. Close all open Chrome windows.

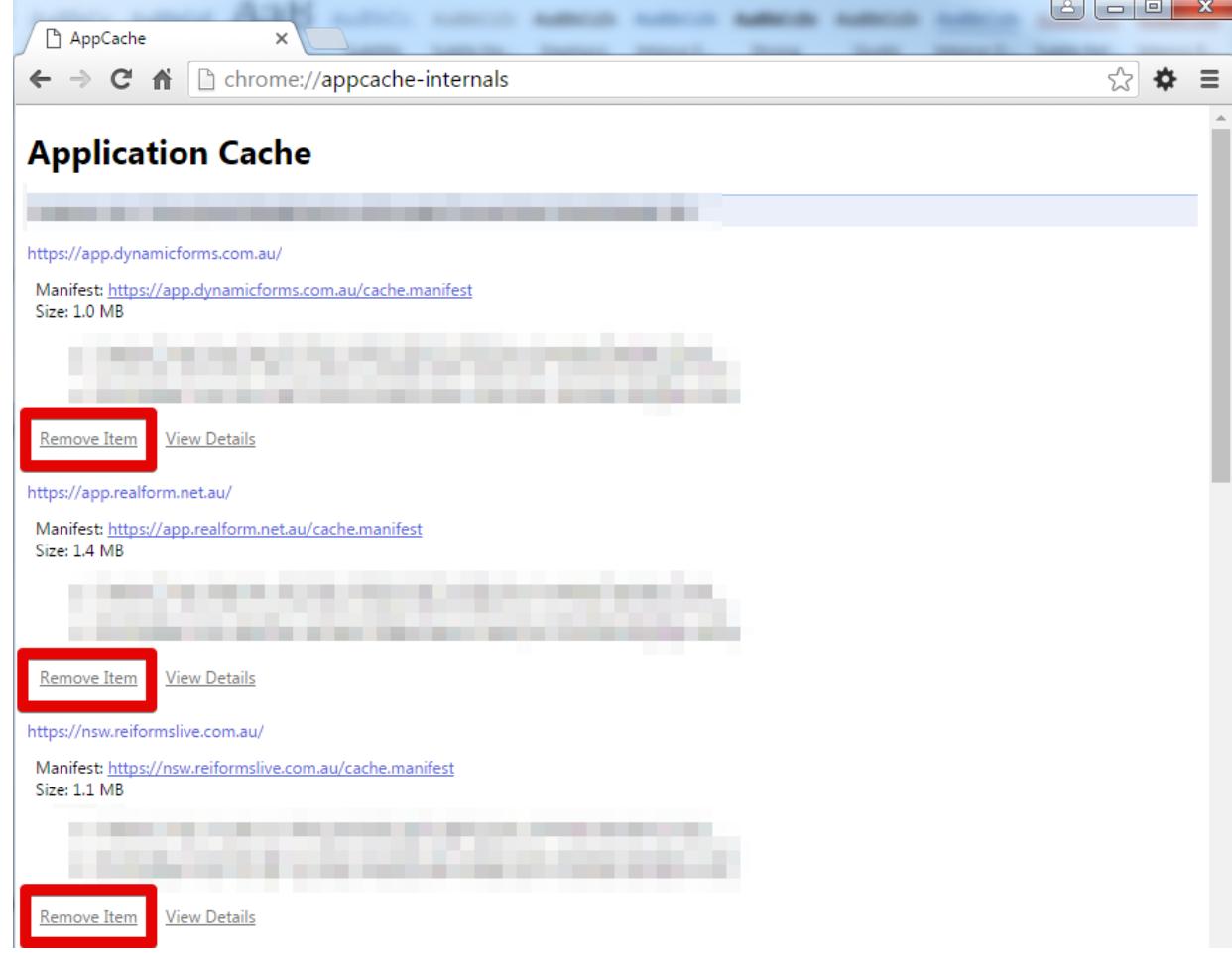

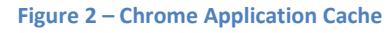

<span id="page-1-0"></span>*NB: In this example, all three sites should be removed.*

You can now reopen Chrome and open your usual REI Forms Live site.

If issues persist, please contact the support team for your state, listed at https://help.reiformslive.com.au/#support